## Go to the history of a page

Follow this procedure to access the history of a page.

 $\bigcirc$  Difficulty Easy  $\bigcup$   $\bigcirc$  Duration 2 minute(s)

## **Contents**

Step 1 - Access the [history](#page-0-0) of a page Step 2 - [Compare](#page-0-1) two versions **Comments** 

## <span id="page-0-0"></span>Step 1 - Access the history of a page

To access the history of a page, click on "History" in the menu bar.

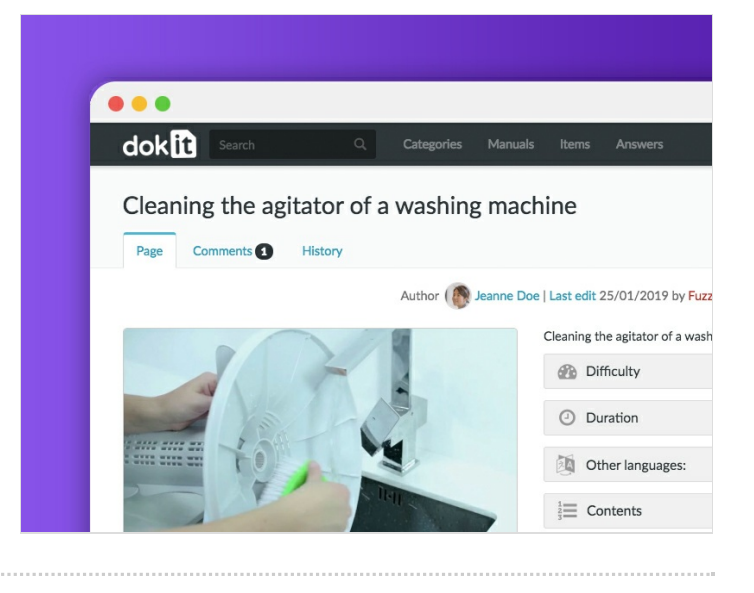

## <span id="page-0-1"></span>Step 2 - Compare two versions

First, click on the "'History'" tab of the tutorial of your choice. Then select the versions you want to compare by ticking them.

Finally, click on Compare Selected Versions to see the changes in the current version compared to the version you selected.

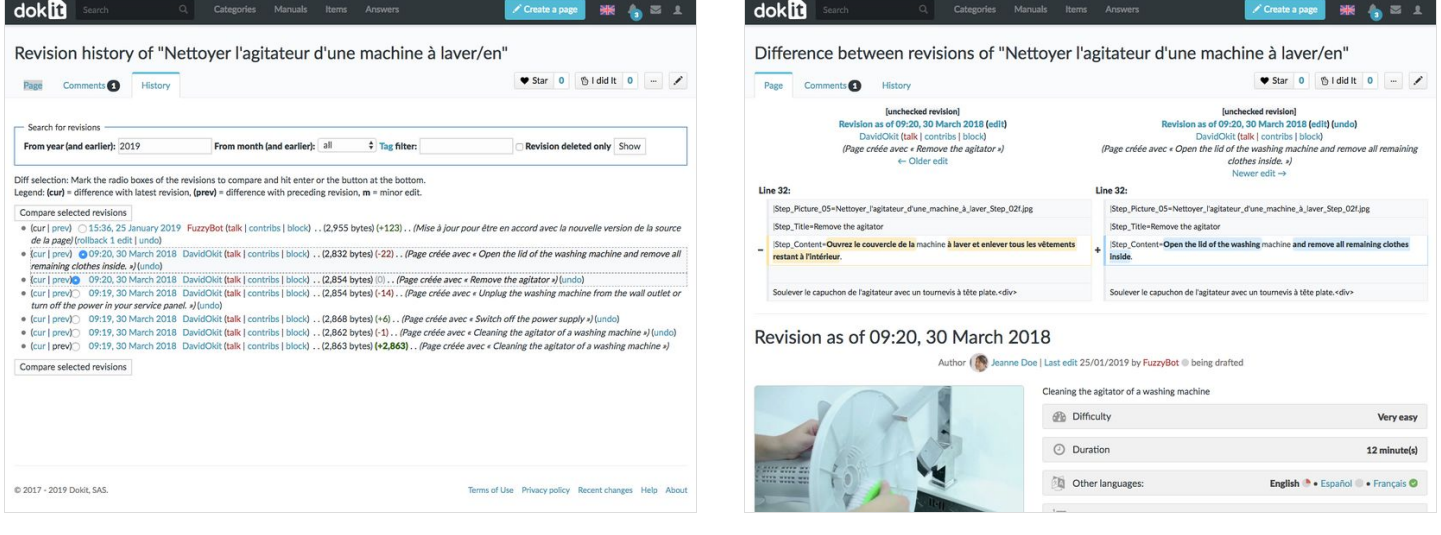